### **Windows 10 エクスプローラーが重い表示が遅い**

Windows10 のエクスプローラーの機能で、よく使うファイルやフォルダを表示する、クイ ックアクセスという機能があります。クイックアクセスの履歴の削除や設定の変更で、エク スプローラーの動作が改善できる場合があります。

改善されない場合は、Windows のシステムに問題が発生していることもあります。この場 合は、ファイルシステムの修復でエクスプローラーの動作が改善することもあります。

このページでは、エクスプローラーの表示や動作が重いときの対処法を紹介しています。

#### **目次**

- [エクスプローラーの履歴を削除する](#page-0-0)
- [エクスプローラーを開いた時にPCの表示に変更する](#page-2-0)
- [エクスプローラーの不具合をシステムチェックで修復](#page-5-0)
	- [ドライブのスキャンでシステムをチェック](#page-5-1)
	- [コマンドプロンプトでシステムをチェック](#page-6-0)

## <span id="page-0-0"></span>**エクスプローラーの履歴を削除する**

エクスプローラーで「表示」をクリックすると、表示に関する設定が表示されるので、「オ

### プション」をクリックします。

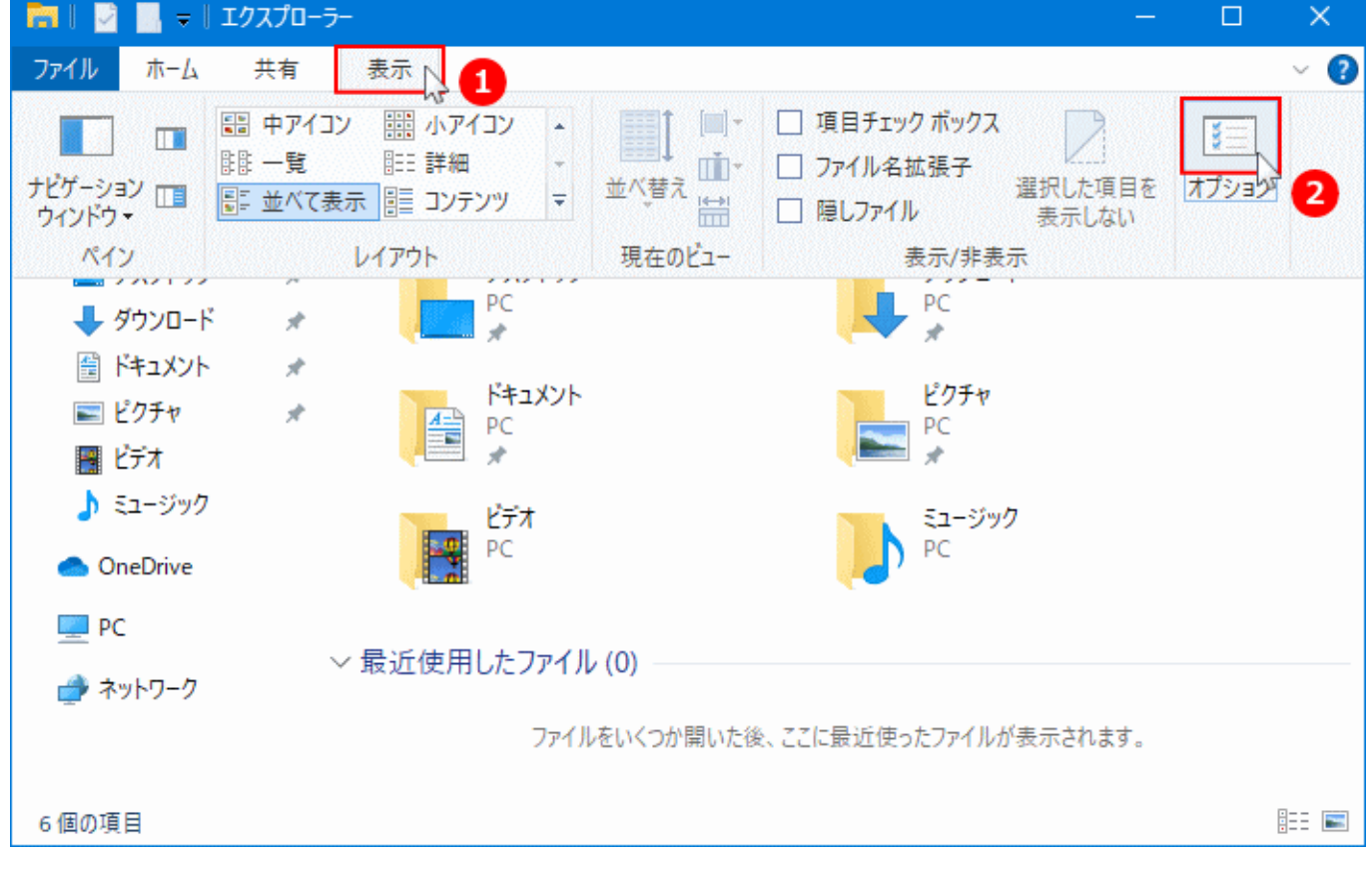

フォルダーオプションが表示されたら、「エクスプローラーの履歴を消去する」をクリック します。

履歴の消去が終了すれば「OK」をクリックして完了です。

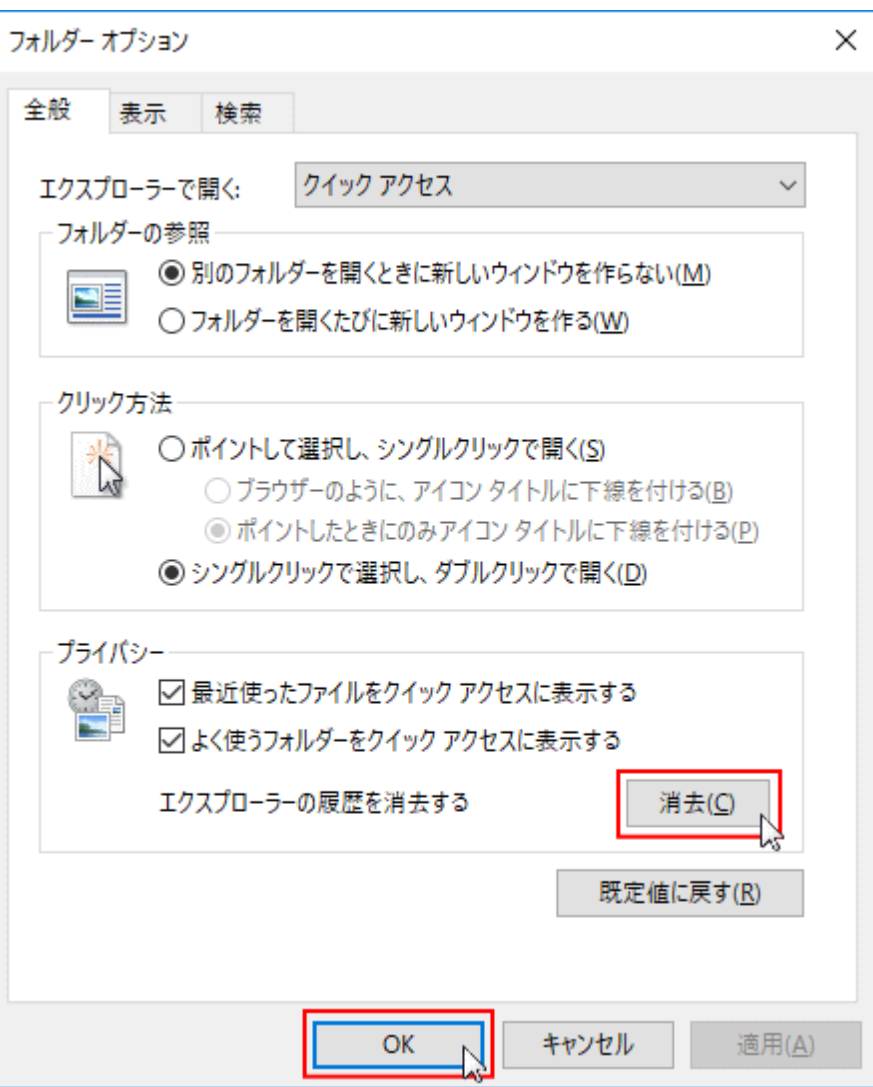

まだ、エクスプローラーの動作が改善されないなら、更にフォルダーオプションの設定変更 をします。次項に進んでください。

## **Tips** クイックアクセスの必要がなければ、無効にしてエクスプローラーに履歴を残さないこ ともできます。詳しくは下記のページで紹介しています。 Windows10 [のクイックアクセスを無効にする](https://www.pasoble.jp/windows/10/quickaccess-hihyouji.html)

# <span id="page-2-0"></span>**エクスプローラーを開いた時にPCの表示に変更する**

こちらも、履歴(クイックアクセス)に関係する設定です。初期値ではエクスプローラーを 開いた時に、クイックアクセスが開きます。「PC」を開くように変更すれば、そのぶん動作 が軽くなります。

エクスプローラーで「表示」をクリックすると、表示に関する設定が表示されるので、「オ プション」をクリックします。

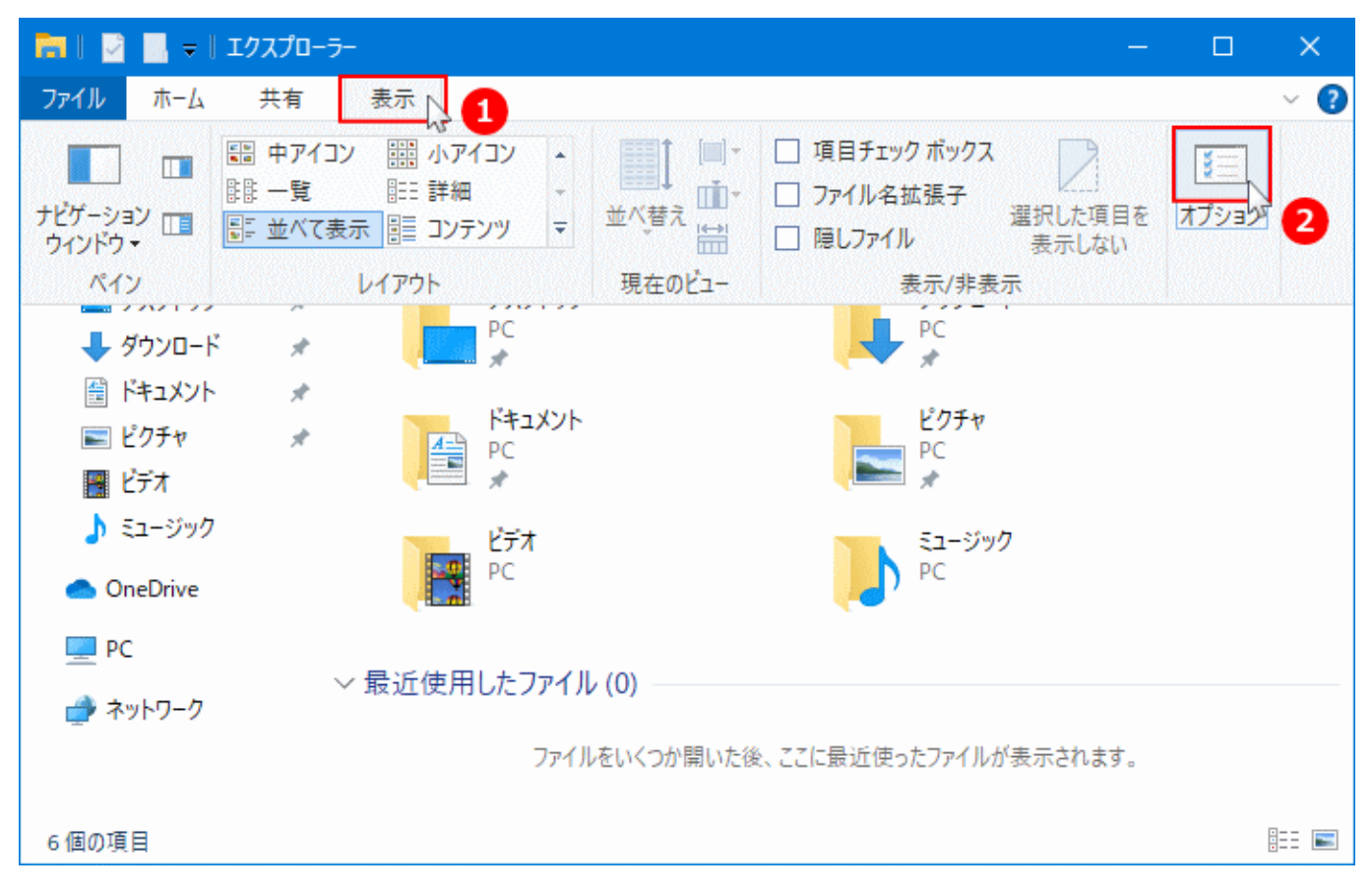

フォルダーオプションが表示されたら、「エクスプローラーで開く:」の選択ボックスが、 「クイックアクセス」ならクリックして「PC」に変更します。

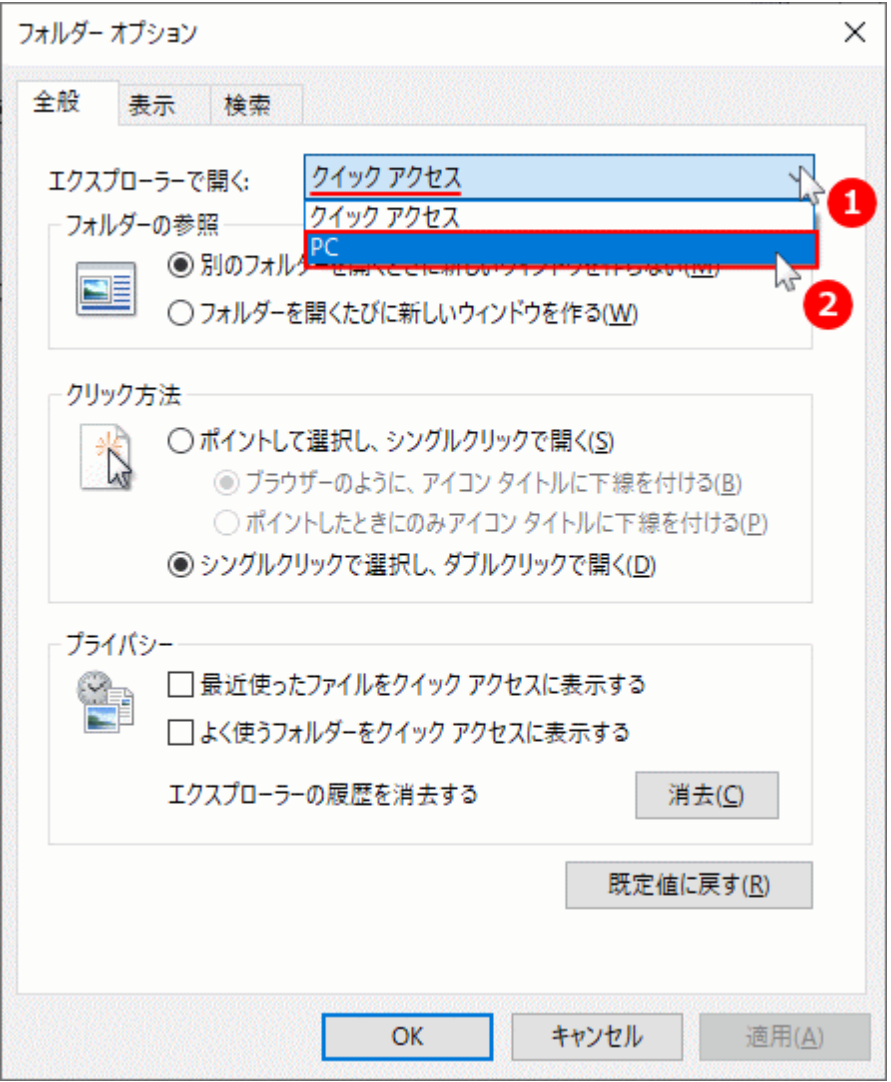

※初期値は「クイックアクセス」が選択されいます。

変更ができたら確認して、「OK」または「適用」をクリックすれば完了です。

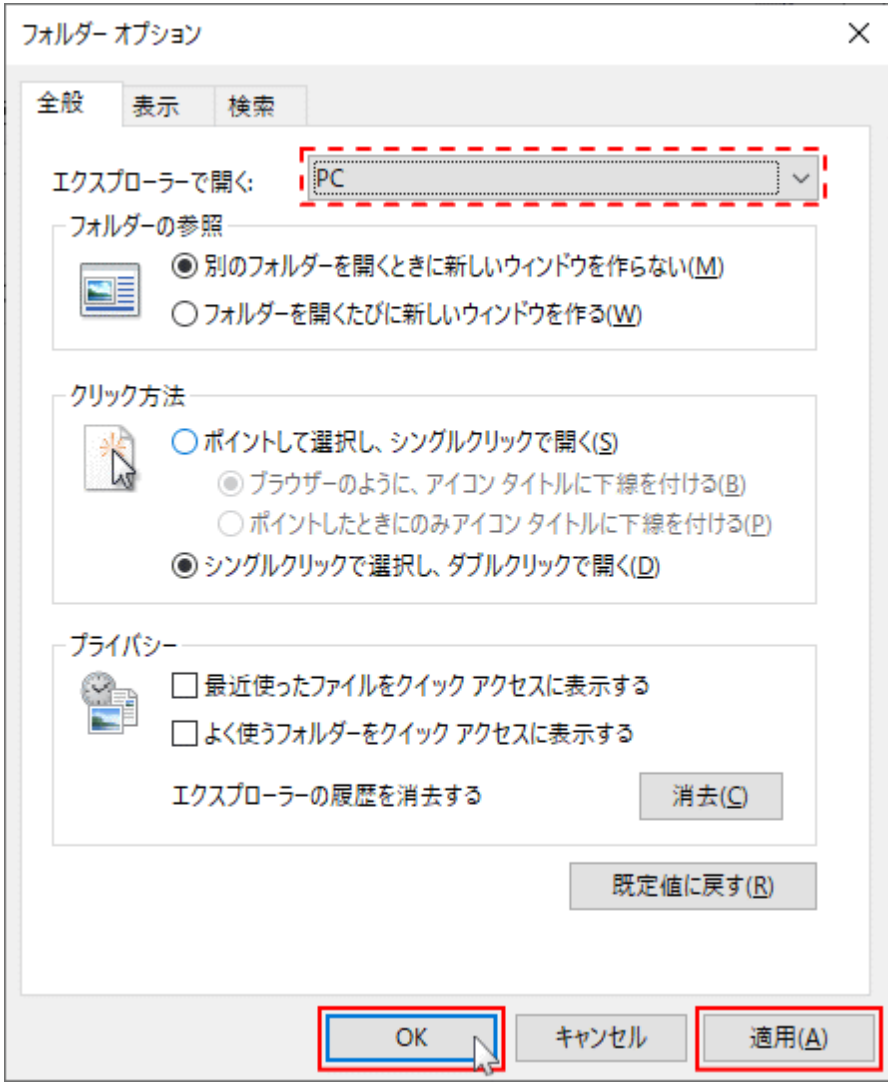

# <span id="page-5-0"></span>**エクスプローラーの不具合をシステムチェックで修復**

<span id="page-5-1"></span>ファイルシステムの修復は、デスクトップやエクスプローラー、表示や動作の問題など Windows のシステム関連の問題を修復します。また、修復はクリック操作で簡単な修復 と、コマンドの実行でより深くチェックできる二通りの方法がありす。

**ドライブのスキャンでシステムをチェック**

ドライブのスキャンはマウスで操作できる簡単な修復操作なので、最初のこの方法でチェッ クして、改善できないならコマンドの実行をすればよいでしょう。

- 問題が発見された場合は自動修復したり問題の報告が表示されたりします。
- ドライブのスキャンで問題が修復できない場合は、コマンドプロンプトで修復操作を行う ことができます。

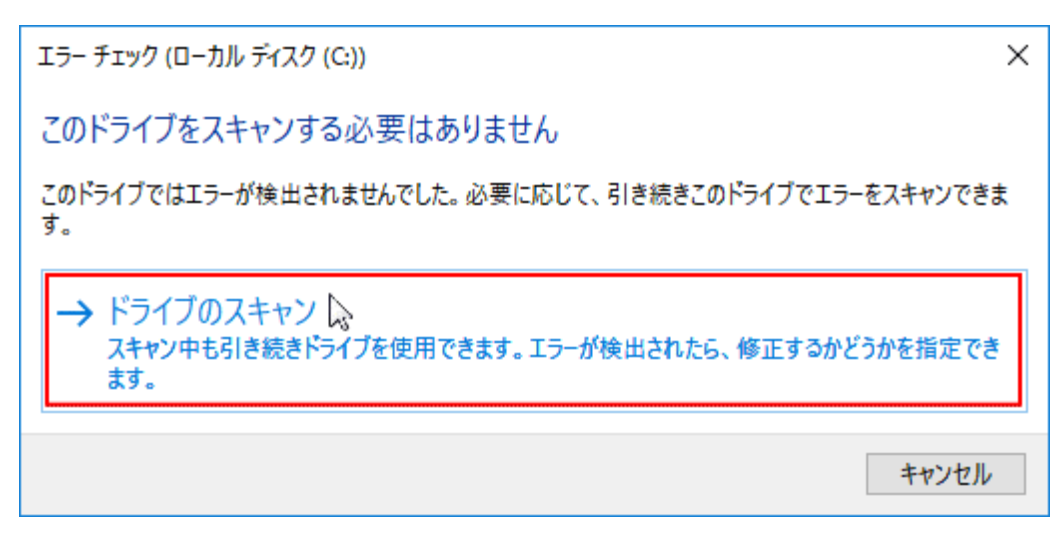

ドライブのスキャンの詳しい操作方法は、下記の別ページで紹介しているので、そちら をご覧ください。

Windows10 [チェックディスクの実行方法「ドライブのスキャンで修復」](https://www.pasoble.jp/windows/10/088116.html)

# <span id="page-6-0"></span>**コマンドプロンプトでシステムをチェック**

コマンドプロンプトの修復は、管理者権限でキーボードからコマンドを入力して操作しま す。

- コマンドプロンプトの修復は、より厳密に問題をチェックすることができます。
- 問題が発見された場合は自動修復したり問題の報告が表示されたりします。

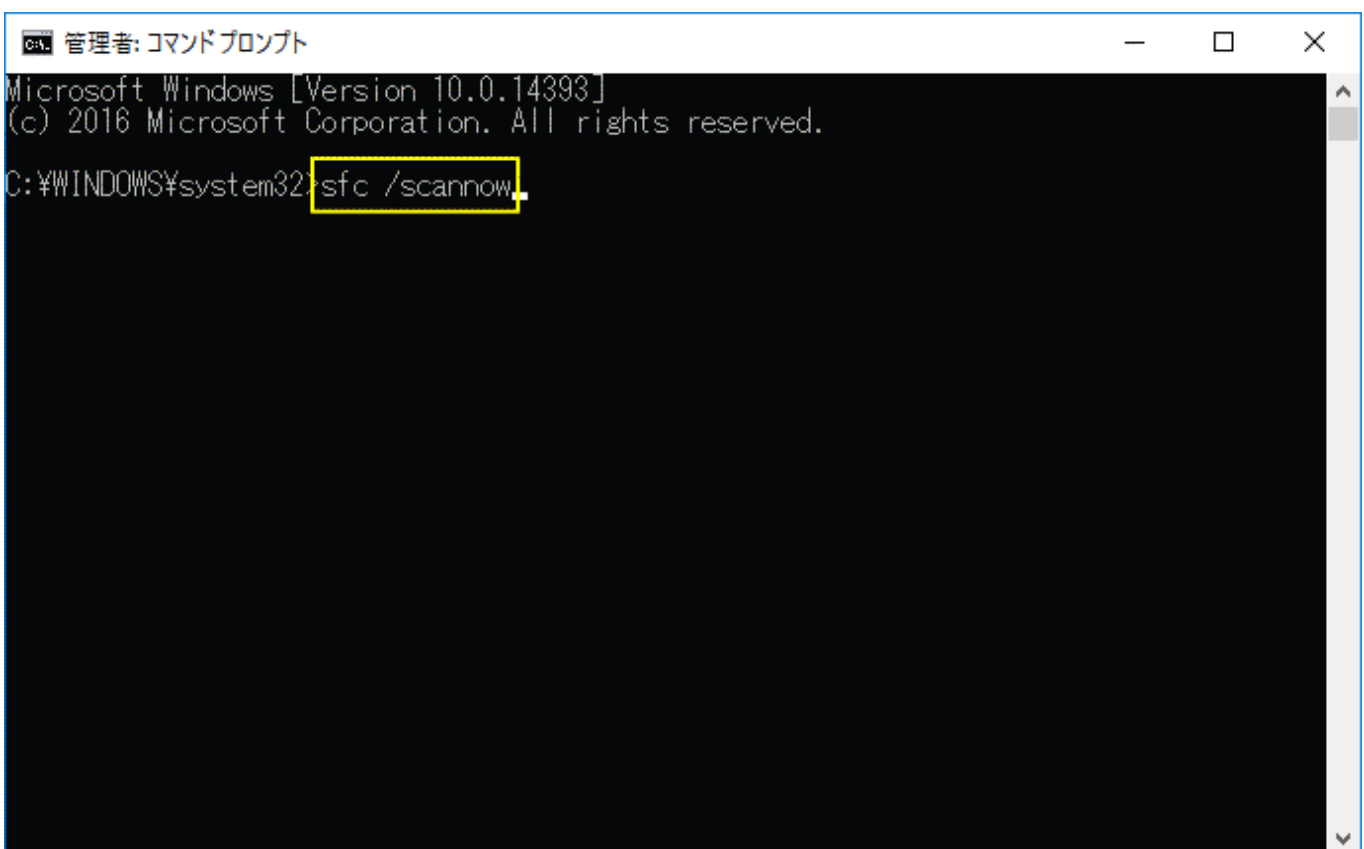

コマンドプロンプトでエクスプローラーなど、Windows のシステムを修復する詳しい 方法は、下記の別ページで紹介しています。

Windows10 [コマンドプロンプトでシステムファイル、イメージを修復](https://www.pasoble.jp/windows/10/088123.html)

### **NOTE**

エクスプローラーの動作が未だ改善できない場合、ディスクのクリーンアップを実行して みるのも一つの方法です。

Windows10 [ディスクのクリーンアップ「不要なファイルを削除」](https://www.pasoble.jp/windows/10/088115.html)

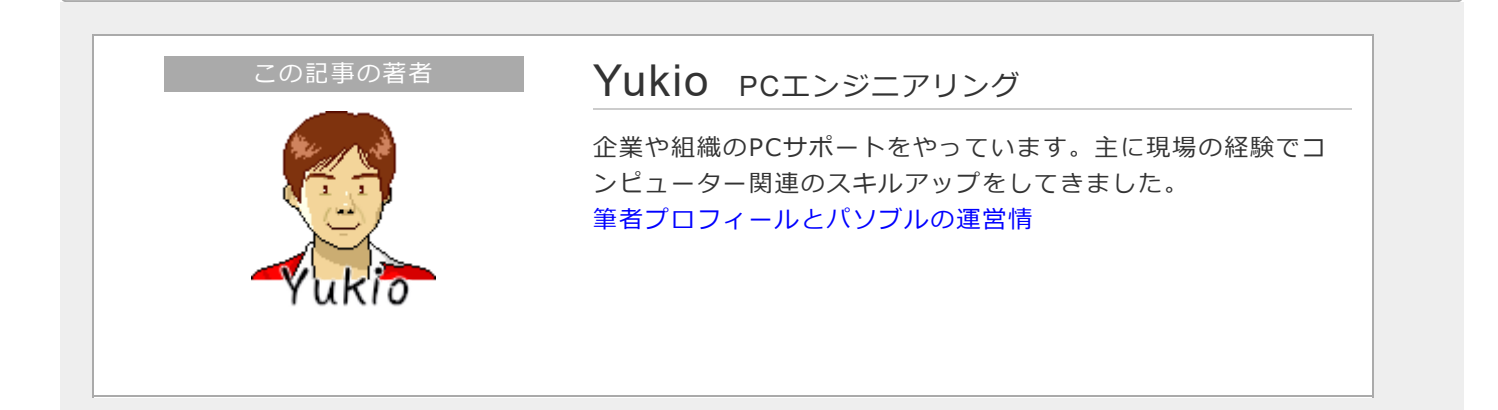